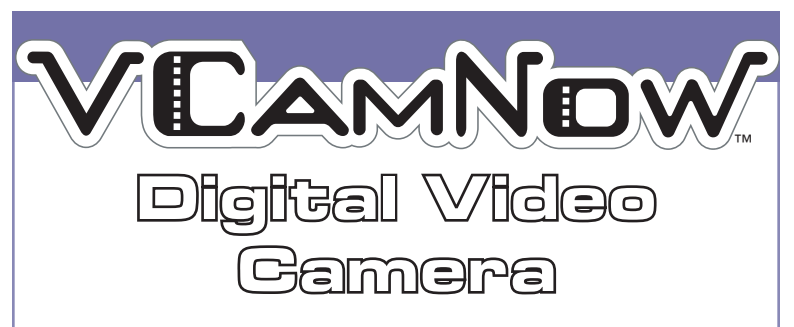

#### USER GUIDE

Thank you for purchasing the VCAMNOW Digital Video Camera.

Be sure to read and follow all instructions carefully before using this product.

Make your own movies anytime, anywhere! Film your friends and make them the stars of the show, or take pictures and share them with your friends and family.

76348

#### CONTENTS:

- VCAMNOW Digital Video Camera
- Software Installation CD
- USB Cable
- AV Cable
- 2 Blank PVDs [Personal Video Discs]
- PVD Adaptor

Requires 2 x 1.5V "AA" or R6 size batteries (not included). Alkaline batteries recommended.

# **TO INSERT BATTERIES**

Open cover. Insert 2 x 1.5V "AA" or R6 size batteries (not included). Alkaline batteries recommended. Close cover.

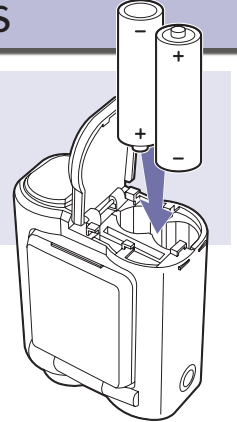

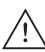

# **CAUTION: TO AVOID BATTERY LEAKAGE**

- **1. Be sure to insert the batteries correctly and always follow the toy and battery manufacturers' instructions;**
- **2. Do not mix old batteries and new batteries or alkaline, standard (carbon-zinc) or rechargeable (nickel-cadmium) batteries;**
- **3. Always remove weak or dead batteries from the product.**

# **IMPORTANT: BATTERY INFORMATION**

**Please retain this information for future reference.**

**Batteries should be replaced by an adult.**

# **CAUTION:**

- **1. Always follow the instructions carefully. Use only batteries specified and be sure to insert item correctly by matching the + and – polarity markings.**
- **2. Do not mix old batteries and new batteries or standard (carbon-zinc) with alkaline batteries.**
- **3. Remove exhausted or dead batteries from the product.**
- **4. Remove batteries if product is not to be played with for a long time.**
- **5. Do not short circuit the supply terminals.**
- **6. Should this product cause, or be affected by, local electrical interference, move it away from other electrical equipment. Reset (switching off and back on again or removing and re-inserting batteries) if necessary.**
- **7. RECHARGEABLE BATTERIES: Do not mix these with any other types of batteries. Always remove from the product before recharging. Recharge batteries under adult supervision. DO NOT RECHARGE OTHER TYPES OF BATTERIES.**

# **TABLE OF CONTENTS**

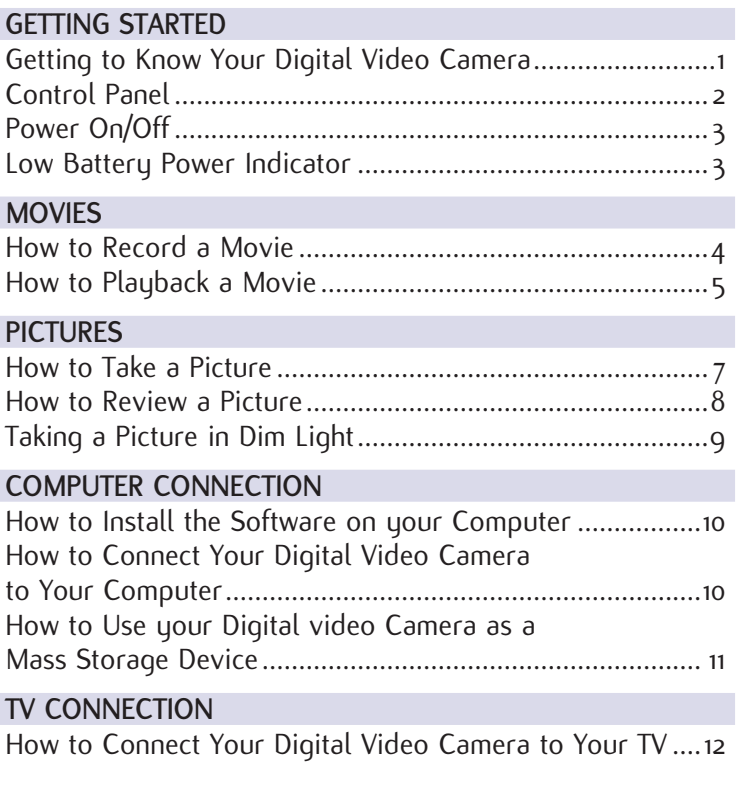

#### **MAIN FUNCTIONS**

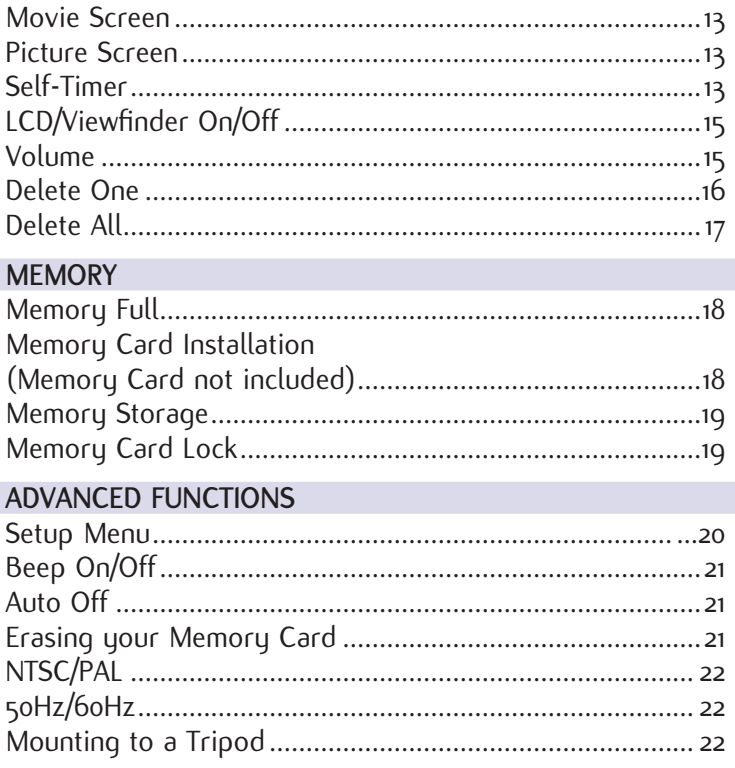

# **GETTING STARTED**

# **GETTING TO KNOW YOUR DIGITAL VIDEO CAMERA**

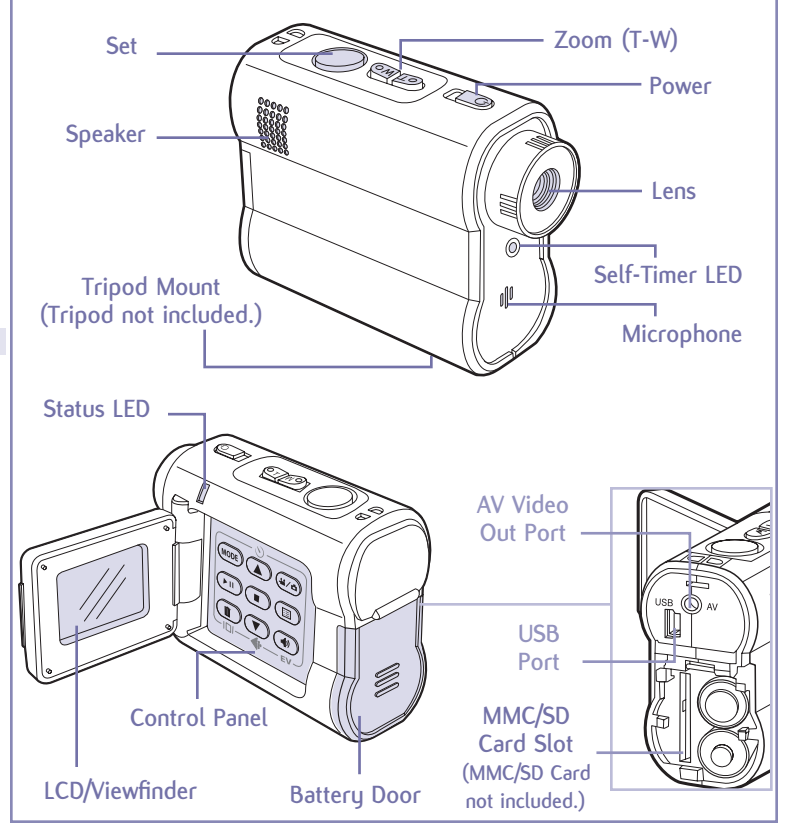

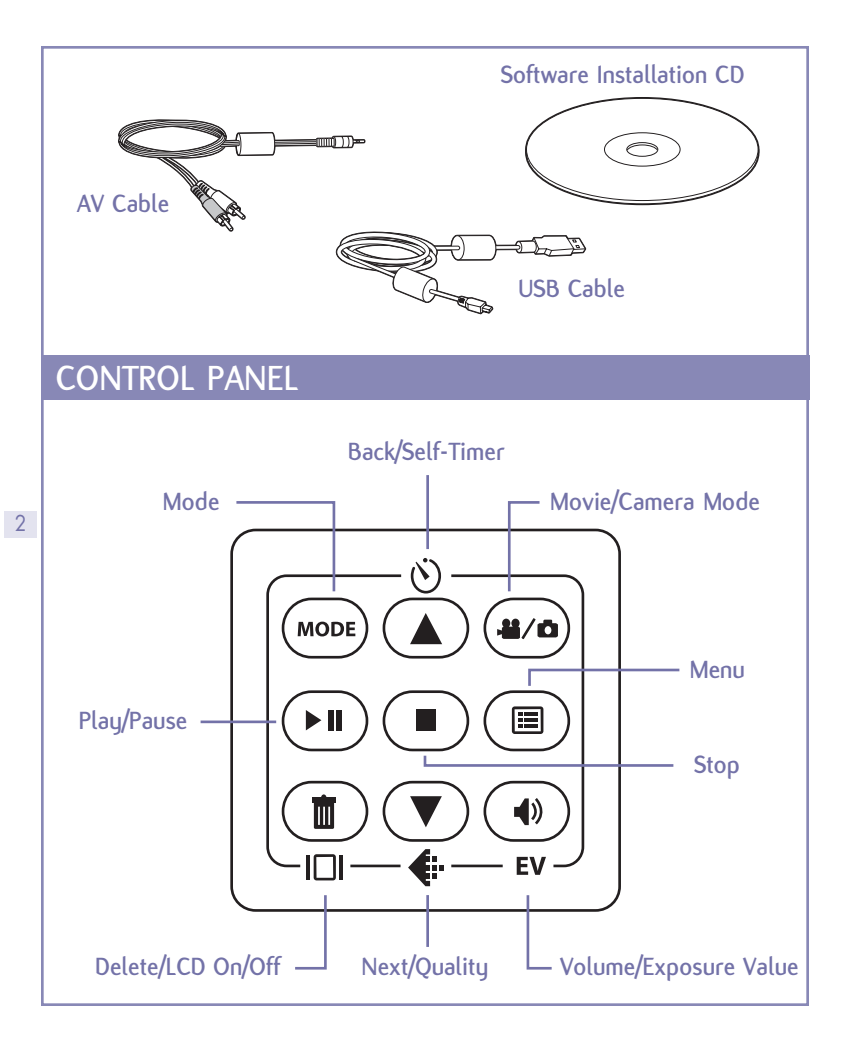

# **POWER ON AND OFF**

Slide the Power button to turn your Digital Video Camera ON.

It will automatically spring back into place.

Slide the Power button again to turn your Digital Video Camera OFF.

It will automatically spring back into place.

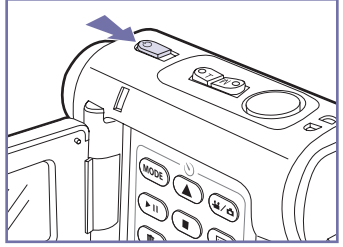

## **LOW BATTERY POWER INDICATOR**

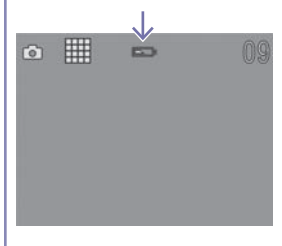

 $\circ$  #

If your batteries are running low, you will see a battery icon  $\Box$  appear on the top center of the LCD/ Viewfinder.

If your batteries are about to run out, you will see a blinking battery icon D appear on the top center of the  $LCD$ Viewfinder. At this point you'll have 10 seconds before your Digital Video Camera will automatically turn off.

# **MOVIES**

# **HOW TO RECORD A MOVIE**

1. Press the  $(4/2)$  button until you see the movie icon appear on the LCD/Viewfinder.

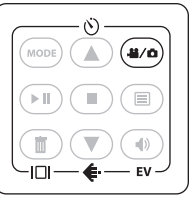

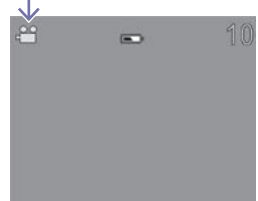

2. Press the Zoom button, T or W, to adjust the frame of your movie.

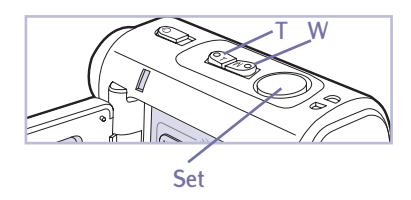

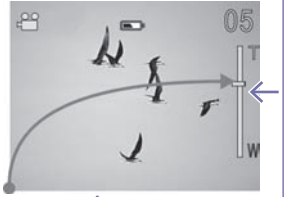

**zoom in or zoom out**

- 3. Press Set to start recording.
- 4. Press Set to stop recording.

NOTE: If you have an MMC/SD Card inserted (not included), your movie will be automatically stored to the MMC/SD Card, not the internal memory. If you want to record to the internal memory only, remove the MMC/SD Card.

4

# **HOW TO PLAYBACK A MOVIE**

1. Press the "Mode" button to enter playback mode.

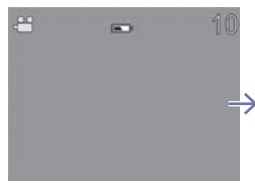

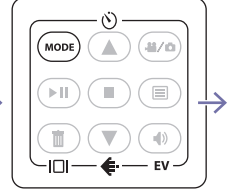

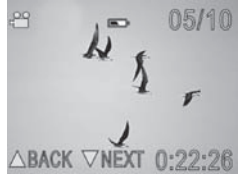

05/10

2. Press the W on the Zoom button to view multiple images of the movies on the camera.

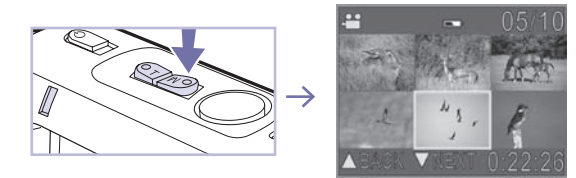

3. Press the T on the Zoom button to view a single image.

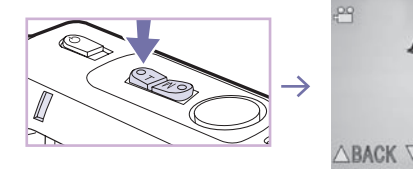

4. Use the  $\left(\blacktriangle\right)$  and  $\left(\blacktriangledown\right)$ buttons to select the  $41/4$ MODE  $18/8$ movie you wish to view.  $\geq 11$ 5. Press the  $(H)$  button to Ò) play the movie. 4676 **MODI** 6. Press the  $(H)$  button N) to pause the movie. **MODE** 46745 7. Press the  $\binom{m}{k}$  button to stop the movie. MODI  $11/8$  $\geq 1$ NOTE: If you have an MMC/SD Card inserted (not included), your movie

will be automatically stored to the MMC/SD Card, not the internal memory and will playback from this location. If you want to record and playback from the internal memory only, remove the MMC/SD Card.

6

# **PICTURES**

# **HOW TO TAKE A PICTURE**

1. Press the  $(42)$  button until you see the camera icon appear on the LCD/Viewfinder.

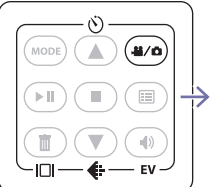

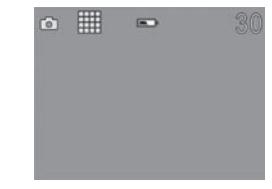

- 2. To set the resolution of your picture, press  $\bigoplus$  to switch between 7 1280 x 960, 640 x 480 or 320 x 240.
	- 3. Press the Zoom button, T or W, to adjust the frame of your picture.

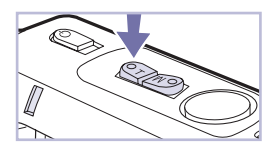

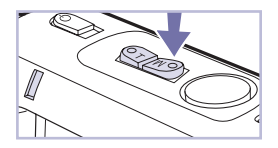

4. Press Set to take a picture.

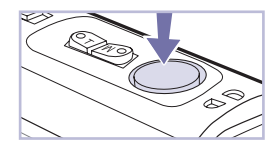

# **HOW TO REVIEW A PICTURE**

1. Press the "Mode" button to enter playback mode.

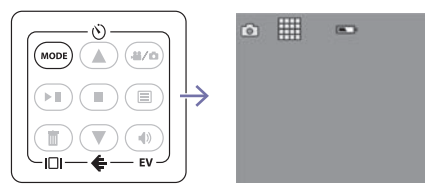

2. Press the T or W on the Zoom button to preview one picture or multiple pictures on the LCD/Viewfinder.

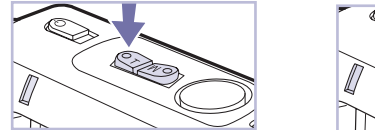

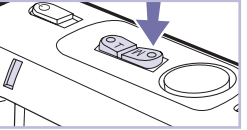

3. Press  $\Omega$  or  $\nabla$  to select the picture that you want to view.

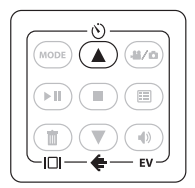

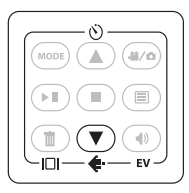

NOTE: If you have an MMC/SD Card inserted (not included), your picture will be automatically stored to the MMC/SD Card, not the internal memory and will be reviewed from this location. If you want to take pictures and review them from the internal memory only, remove the MMC/SD Card.

# **TAKING A PICTURE IN DIM LIGHT**

The Exposure Value (EV) feature provides a one second exposure that allows you to take a picture in dim light.

1. Press the EV button.

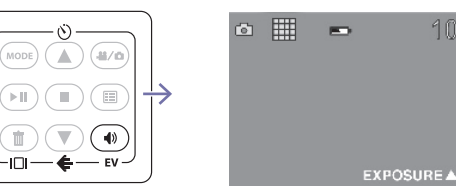

2. Press Set to take a picture.

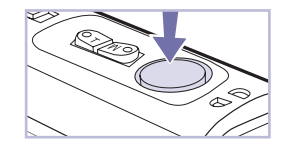

3. Press the EV button again to exit.

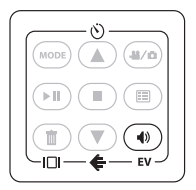

NOTE: Due to the longer exposure, camera movement may cause distortions in your picture. It is recommended to use a tripod or other solid surface to steady the camera in this mode.

# **COMPUTER CONNECTION**

#### **HOW TO INSTALL THE SOFTWARE ON YOUR COMPUTER**

[PC Compatible Only]

The VCAMNOW software will help you transfer your picture and movie files from your Digital Video Camera to your computer.

- 1. Place the CD into your computer's CD drive.
- 2. Follow the on-screen installation instructions.

**B**

If the CD does not begin automatically, double click "My Computer" then double click the CD icon with the name "VCAMNOW." Double click the "Install" icon and follow the on-screen installation instructions.

#### 10

#### **HOW TO CONNECT YOUR DIGITAL VIDEO CAMERA TO YOUR COMPUTER**

- 1. Insert end A of the USB Cable into your computer's USB port.
- 2. Insert end B of the USB Cable into the USB port on the back of the Digital Video Camera.

When your Digital Video Camera is connected via the USB cable, the installed software will automatically launch on your computer, allowing you to transfer and/or erase pictures and movies.

**to computer**

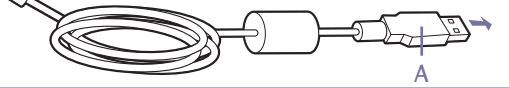

#### **HOW TO USE YOUR DIGITAL VIDEO CAMERA AS A MASS STORAGE DEVICE**

#### **PC**

- 1. Double-click the My Computer icon on your desktop. Your Digital Video Camera will show up as a removable disc.
- 2. Double-click on the appropriate removable disc to show the files on your Digital Video Camera.
- 3. Your pictures and movies are stored in the DCIM directory. Copying files into this directory may cause your software to become unstable and crash.
- 4. You can copy, move, or delete files from your Digital Video Camera just as you would with any Windows directory.

### **MAC**

11

- 1. Double-click on the removable disc icon on your desktop to show the files on your Digital Video Camera.
- 2. Your pictures and movies are stored in the DCIM directory.
- 3. You can copy, move, or delete files from your Digital Video Camera just as you would with any Mac directory.

# **TV CONNECTION**

#### **HOW TO CONNECT YOUR DIGITAL VIDEO CAMERA TO YOUR TV**

- 1. Plug end A of the AV Cable into the AV Cable Port on the back of your Digital Video Camera.
- 2. Plug end B (yellow) of the AV Cable into your TV's Video Port.
- 3. Plug end C (black) of the AV Cable into your TV's Audio Port.

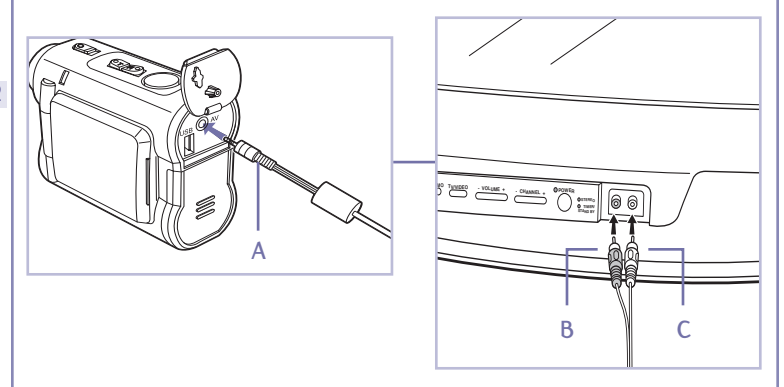

NOTE: When your Digital Video Camera is plugged into your TV, the LCD/Viewfinder will turn off and your TV will act as your LCD/ Viewfinder. You can take pictures/movies and review them exactly as you would when your Digital Video Camera is not attached to the TV.

# **MAIN FUNCTIONS**

# **MOVIE SCREEN The video number** 29 △BACK VNEXT 0:22:26 <del>X</del> The recording time While you're filming, the video's number and the recording timer will be displayed on the LCD/Viewfinder. 13**PICTURE SCREEN**  $\circ$   $\mathbb{H}$ ← Number of picture  $\blacksquare$ The picture counter is displayed in the top right corner of your LCD/Viewfinder. **SELF-TIMER**

Your Digital Video Camera has a built-in 10-second self-timer.

# **MOVIE MODE**

1. Press the Timer button.

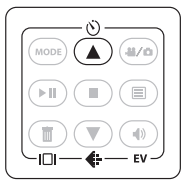

2. Press Set to start recording a movie.

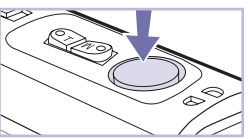

- 3. The Digital Video Camera will wait 10 seconds.
- 4. Press Set to stop recording a movie.

# **PICTURE MODE**

1. Press the Timer button.

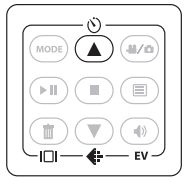

2. Press Set to take a picture.  $\mathbb{E}$ 

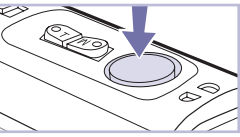

3. The Digital Video Camera will wait 10 seconds before taking the picture.

# **LCD/VIEWFINDER ON/OFF**

To conserve battery life, you can turn the LCD/Viewfinder off. While in record "Rec" mode, press the  $\Box$  button to turn the LCD/Viewfinder on or off.

#### **VOLUME**

Note: The volume is only adjustable in movie playback mode.

During playback mode, press the  $\circledast$  button and then use the  $\vec{a}$  or  $\vec{v}$  buttons to raise or lower the volume of your movie.

15

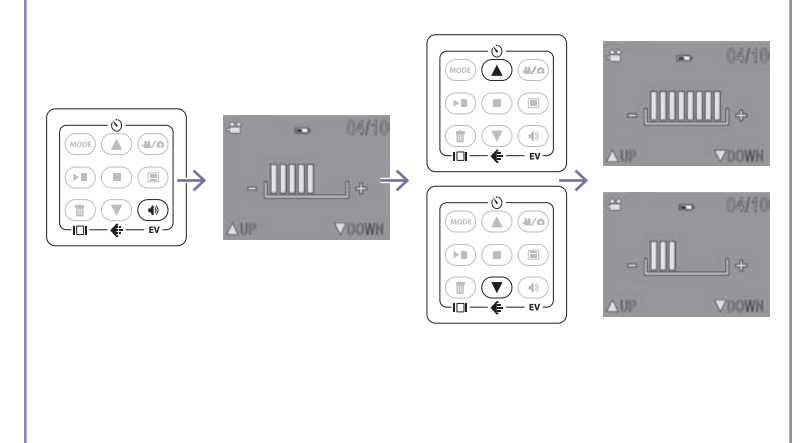

# **DELETE ONE**

This mode allows you to delete one movie or picture at a time. 1. Press the "Mode" button to enter playback mode.

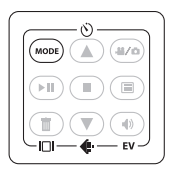

2. Use the  $\textcircled{\textbf{1}}$  and  $\textcircled{\textbf{1}}$  buttons to select a specific movie or picture and then press the  $\binom{m}{\equiv}$  button. The screen will say "DELETE ONE?"

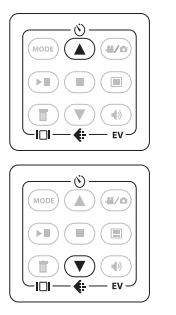

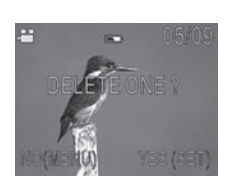

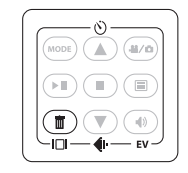

3. Press Set to confirm the deletion.

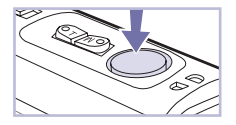

4. Press the  $\circledast$  button to keep your picture or movie and exit back to the picture or movie menu screen.

### **DELETE ALL**

This mode allows you to delete all of your pictures and movies at once.

1. Press the "Mode" button to enter playback mode.

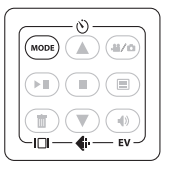

2. Press the  $\textcircled{\tiny{\textsf{I}}}\textcircled{\tiny{\textsf{I}}}$  button twice. The screen will say "DELETE ALL?"

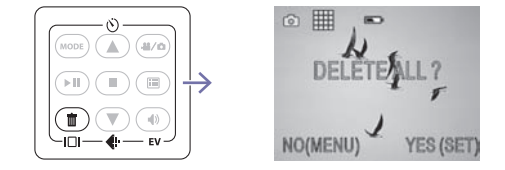

3. Press Set to confirm the deletion.

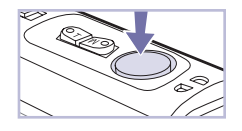

4. Press the  $(\equiv)$  button to keep your pictures or movies and exit back to the picture or movie menu screen.

# **MEMORY**

# **MEMORY FULL**

If your 32MB built-in memory and/or MMC/SD Memory Card is full, you will not be able to take any more pictures or record any more movies. The LCD/Viewfinder will display  $\land$  for 2 seconds. When this happens, you can either delete some of your

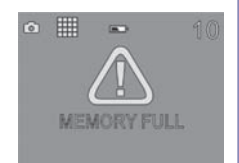

pictures and movies to make room for new ones, or transfer and save them to your computer, then go back and delete them from the memory.

#### **MEMORY CARD INSTALLATION** 18

MMC/SD Memory Card not included.

- 1. To install an MMC/SD Memory Card first turn off the power.
- 2. Open the battery door.
- 3. Insert the MMC/SD Memory Card into the slot.
- 4. Close the battery door.

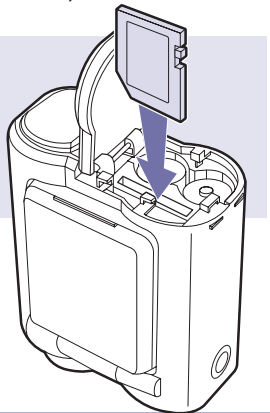

# **MEMORY STORAGE**

If no MMC/SD Card is inserted, your pictures and movies will be automatically stored to the 32MB internal memory. Once this is full, you will either need to insert an MMC/SD Card or delete some of your content.

If an MMC/SD Card is inserted, your pictures and movies will be automatically stored to the MMC/SD Card. Once the MMC/SD Card is full, you will either need to insert a new one with available space, or delete some of your content.

# **MEMORY CARD LOCK**

19

If you have installed an MMC/SD Memory Card correctly, you will see a card icon appear on the left side of the LCD/ Viewfinder. If the card is locked, you will see a card lock icon appear on the top left corner of the LCD/Viewfinder.

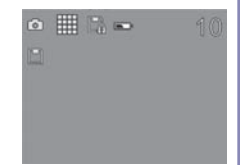

To lock your MMC/SD Memory Card, slide the lever to the right. This will prevent you from accessing and storing files on your memory card. Slide the lever to the left to unlock it.

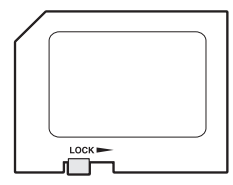

# **ADVANCED FUNCTIONS**

#### **SETUP MENU**

1. Press  $\textcircled{\scriptsize{1}}$ .

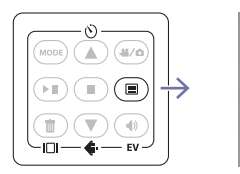

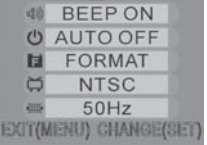

Đ

2. Use the  $\textcircled{\textbf{1}}$  and  $\textcircled{\textbf{1}}$  buttons to scroll through the setup menu.

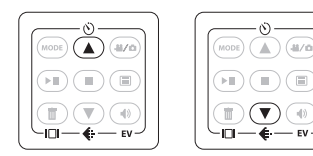

3. Press Set to enter selection.

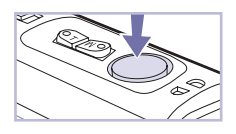

4. Press  $\circled{=}$  to exit setup menu.

20

#### **BEEP ON/OFF**

Select "BEEP ON" to hear a beep every time you press Set to take a picture or begin recording a movie.

Select "BEEP OFF" for silent mode.

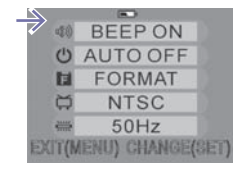

**REEP ON** 

**O** AUTO OFF **EXAMPLE ORMAT NTSC**  $50Hz$ XIT(MENU) CHANGE(SE

uEil)

#### **AUTO OFF**

Select the "AUTO OFF" feature so that your Digital Video Camera will automatically turn off if it hasn't been used for 3 minutes

### **ERASE YOUR MEMORY CARD**

Select "FORMAT" and press Set to erase all of the content from your MMC/SD Memory Card. Press  $\widehat{(\equiv)}$  to exit.

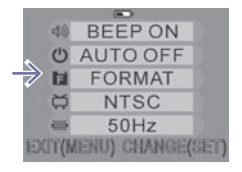

# **NTSC/PAL**

Use the  $\textcircled{1}$  and  $\textcircled{1}$  buttons to select either NTSC or PAL as your TV format and press Set to confirm your selection.

NTSC: North America and Japan

PAL: UK, Germany, France, Russia and certain European and African countries

#### **50Hz/60Hz**

Use the  $\textcircled{\textbf{1}}$  and  $\textcircled{\textbf{1}}$  buttons to select either 50Hz or 60Hz and press Set to confirm your selection.

50Hz: Europe, China, Hong Kong, Australia, New Zealand and South Africa 60Hz: United States, Canada, Taiwan, Japan and Korea.

#### **TRIPOD MOUNT [Tripod not included.]**

To use your Digital Video Camera with a tripod, simply screw the tripod into the tripod mount located on the bottom of the Digital Video Camera, as shown.

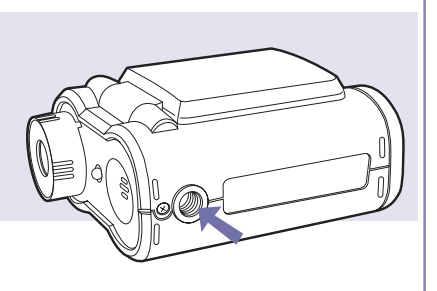

#### FCC STATEMENT

This device complies with part 15 of the FCC Rules. Operation is subject to the following two conditions: (1) This device may not cause harmful interference, and (2) this device must accept any interference received, including interference that may cause undesired operation.

This equipment has been tested and found to comply with the limits for a Class B digital device, pursuant to Part 15 of the FCC Rules. These limits are designed to provide reasonable protection against harmful interference in a residential installation. This equipment generates, uses and can radiate radio frequency energy, and, if not installed and used in accordance with the instructions, may cause harmful interference to radio communications. However, there is no guarantee that interference will not occur in a particular installation. If this equipment does cause harmful interference to radio or television reception, which can be determined by turning the equipment off and on, the user is encouraged to try to correct the interference by one or more of the following measures:

- Reorient or relocate the receiving antenna.
- Increase the separation between the equipment and the receiver.
- Consult the dealer or an experienced radio/TV technician for help.

Product and colors may vary. © 2005 Hasbro. All Rights Reserved. TM & ® denote U.S. Trademarks. 76348 PN 6532150000

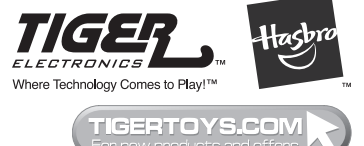

Questions? Call: 1-800-327-8264

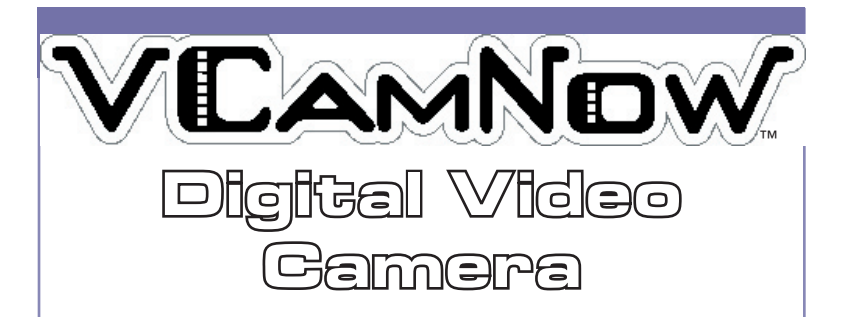

#### **HOW TO USE YOUR DIGITAL VIDEO CAMERA AS A WEB CAM**

Once connected to your computer, your Digital Video Camera can be used as a Web Cam displaying live, real-time action! To use your Digital Video Camera as a Web Cam, press the  $(x_0)$ button on your camera once it's connected to your computer.

May be used with Web Cam compatible software or capture live video with MaxConsole 2.0 software (included on CD).

To capture live video, launch MaxConsole 2.0, click on the Import tab, and click on Cam Capture Genie button.

Product and colors may vary.

© 2005 Hasbro. All Rights Reserved. TM & ® denote U.S. Trademarks. 76348 PN 6532140000

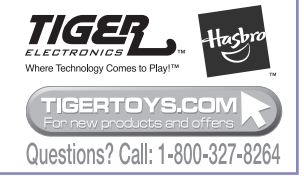

# **FULL INSTRUCTION BOOK AND HELP GUIDES**

Full documentation for the VCAMNOW and help files for MEDIA WIZARD and MAX CONSOLE are installed on your computer as part of the installation process. They are located at:

#### **VCAMNOW INSTRUCTION BOOK**

To read the complete instruction book, please go to Start -> Programs -> VCamNow -> User Guide.

# **MEDIA WIZARD™ HELP GUIDE**

For help using the Media Wizard software, please go to Start -> Programs -> Hasbro -> VideoNow Media Wizard -> VideoNow Media Wizard Help.

# **MAX CONSOLE HELP GUIDE**

For help with the MAX Console software, please go to the Help (H) Menu in the application and select Help Contents (C).